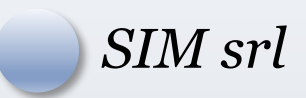

# PRATICA110PLUS VERS.2.3

"Software di Controllo Pratica Superbonus 110"

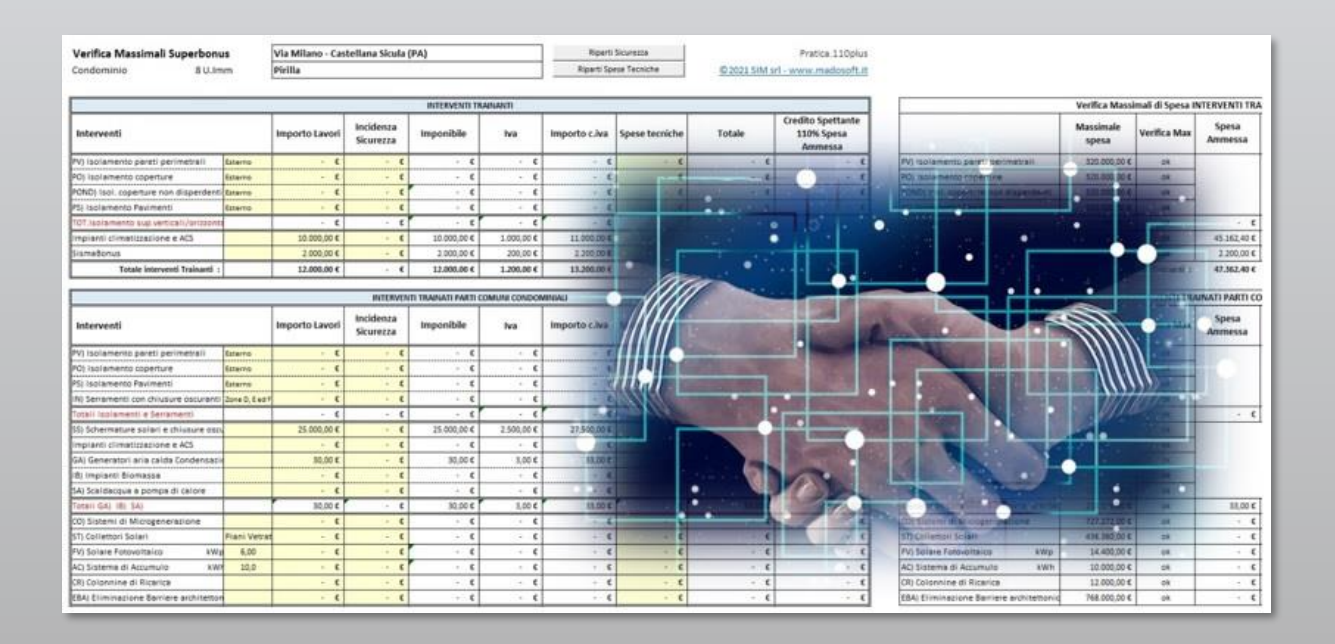

Verifica Massimali, Calcolo Spesa Ammessa e Quota eccedente, Predisposizione SAL Pratica ENEA, Compilazione Fatture per Cessione Credito

*SIM srl (Società Informatica Madonita) © 2001/2022 http://www.madosoft.it - info@madosoft.it*

# Sommario

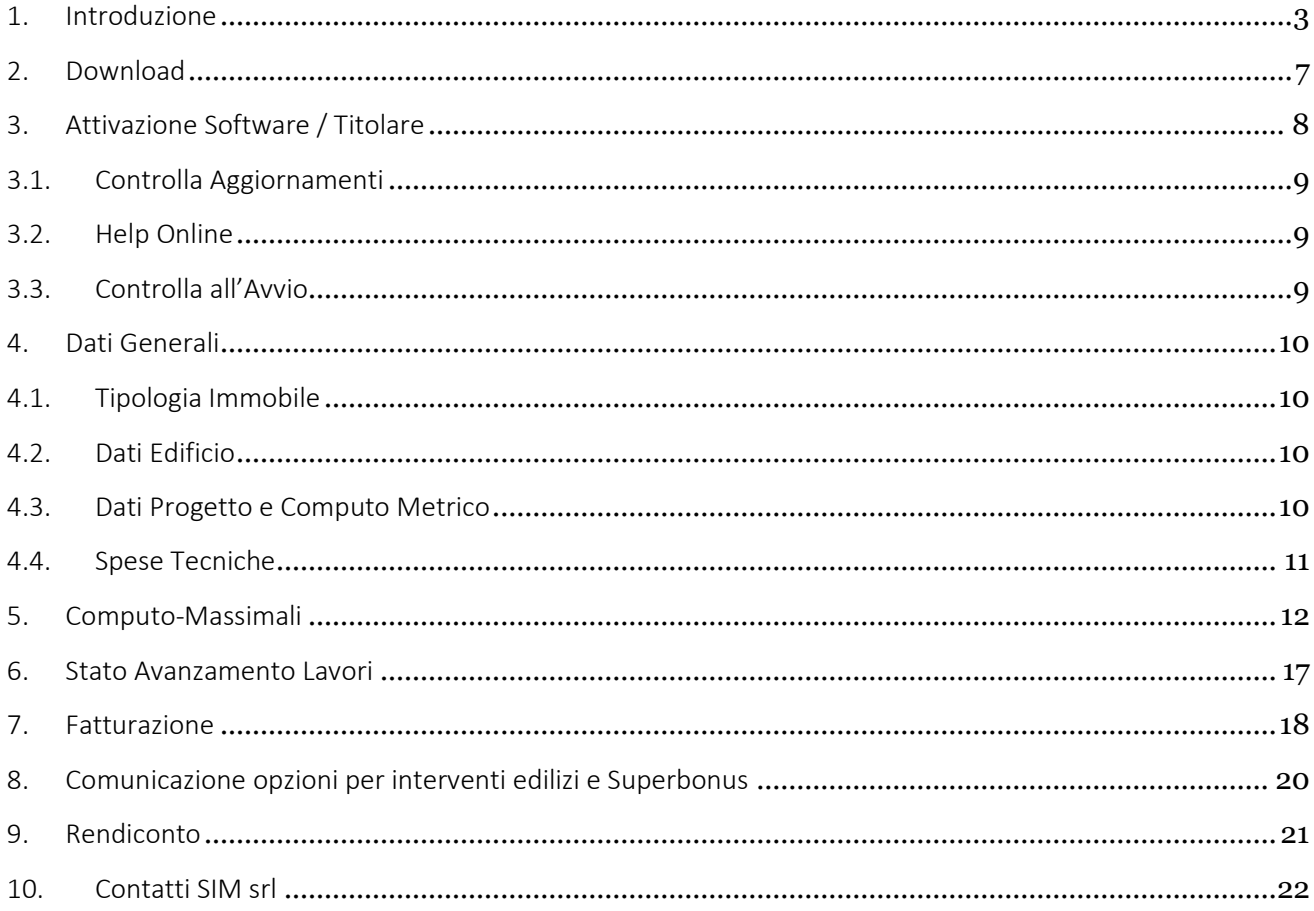

# <span id="page-2-0"></span>1. Introduzione

#### Come indicato sul sito della [Presidenza del Consiglio,](https://www.governo.it/it/articolo/superbonus-110-case-pi-efficienti-e-sicure-costo-zero/15948)

*Il Superbonus 110% è una misura di incentivazione, introdotta dal D.L. "Rilancio" 19 maggio 2020, n. 34, che punta a rendere più efficienti e più sicure le nostre abitazioni. Il meccanismo prevede che gli interventi possano essere svolti anche a costo zero per il cittadino!*

*Si suddivide in due tipologie di interventi: il Super Ecobonus agevola i lavori di efficientamento energetico; il Super Sismabonus incentiva quelli di adeguamento antisismico. L'incentivo consiste in una detrazione del 110% che si applica sulle spese sostenute dal 1° luglio 2020 da ripartire tra gli aventi diritto in cinque quote annuali e, per la parte di spesa sostenuta nell'anno 2022, in quattro quote annuali di pari importo.*

*Per poter godere del Super Ecobonus è necessario effettuare almeno un intervento cosiddetto "trainante". Gli interventi trainanti consistono nell'isolamento termico dell'involucro dell'edificio, che sia plurifamiliare o unifamiliare, nella sostituzione degli impianti termici con impianti centralizzati, nella sostituzione degli impianti termici su edifici unifamiliari o sulle unità immobiliari site all'interno di edifici plurifamiliari che siano funzionalmente indipendenti e dispongano di uno o più accessi autonomi dall'esterno.*

*Una volta eseguito almeno uno degli interventi trainanti, il beneficiario può decidere di effettuare anche gli interventi cosiddetti "trainati", come la sostituzione degli infissi, le schermature solari, l'installazione di impianti fotovoltaici, dei sistemi di accumulo, delle colonnine per la ricarica dei veicoli elettrici, degli impianti di domotica, l'eliminazione delle barriere architettoniche. L'insieme di questi interventi (trainanti e trainati) deve comportare un miglioramento minimo di almeno due classi energetiche dell'edificio o dell'unità immobiliare sita all'interno di edifici plurifamiliari che sia funzionalmente indipendente e disponga di uno o più accessi autonomi dall'esterno.*

*Per poter godere del Super Sismabonus è invece sufficiente eseguire un intervento di adeguamento antisismico. In questo caso, è possibile usufruire della detrazione al 110% anche per l'installazione di impianti fotovoltaici e sistemi di accumulo. Sul Super Sismabonus, invece non ci sono limiti sul numero delle abitazioni ristrutturabili. Per poter godere della detrazione al 110% l'edificio deve essere situato nelle zone sismiche 1,2,3.*

*Il beneficiario può decidere di esercitare l'opzione dello sconto in fattura: l'impresa o le imprese che hanno effettuato i lavori applicano uno sconto fino al 100% del valore della fattura e il cittadino effettua così i lavori senza alcun esborso monetario. L'impresa si vedrà in questo modo riconosciuto un credito d'imposta pari al 110% dell'ammontare dello sconto applicato, da utilizzare sempre in quote annuali di pari importo cinque (o in quattro per le spese sostenute nel 2022). Ad esempio, se il valore complessivo dei lavori è pari a 10.000€ e l'impresa decidesse di applicare uno sconto pari al 100% della fattura, si vedrà riconosciuto un credito di 11.000€.*

*Alternativamente, il contribuente può sempre sostenere direttamente il costo dei lavori e decidere poi se utilizzare la detrazione in compensazione per pagare meno tasse o cedere il credito d'imposta a terzi (istituti di credito compresi).*

In base a quanto sopra indicato, sembra molto semplice ristrutturare casa a costo zero.

Nella realtà, l'iter è piuttosto complesso.

A titolo esemplificativo si riportano le fasi salienti che devono essere espletate dal tecnico incaricato per usufruire di tali benefici:

- 1. Rilievo del fabbricato;
- 2. Progettazione Architettonica;
- 3. Per il Super Ecobonus: Progettazione Energetica con determinazione della Classe Energetica Ante e Post intervento; redazione "Relazione ex Legge 10", "APE convenzionale Ante", "APE convenzionale post"
- 4. Per il Super Sismabonus: Progettazione strutturale con determinazione della Classe di Rischio Sismico Ante e Post intervento, redazione "Asseverazione di Classificazione sismica della costruzione" ai sensi dell'art. 3 del D.M. 28/02/2017, e smi. Si precisa che tale asseverazione va allegata alla richiesta di Permesso di Costruire, o CILA, SCIA, ecc. pena la **perdita del diritto di usufruire delle agevolazioni fiscali**.
- 5. Redazione Computo Metrico con determinazione dell'importo delle singole lavorazioni e dell'importo totale;
- 6. Verifica dei Massimali di spesa
	- Per ogni categoria di lavoro, determinato l'importo dei lavori stessi, occorre calcolare l'importo totale della lavorazione comprensivo dell'eventuale incidenza degli oneri di sicurezza, l'IVA e Spese Tecniche.
	- L'importo totale va quindi confrontato con i massimali di spesa previsti nel D.M. n.34/2020 e smi Art.119.

Ad esempio:

- per gli interventi di isolamento termico delle superfici opache verticali, orizzontali e inclinate che interessano l'involucro dell'edificio con un'incidenza superiore al 25 per cento, (art.119 comma 1.a) il massimale di spesa è pari a:

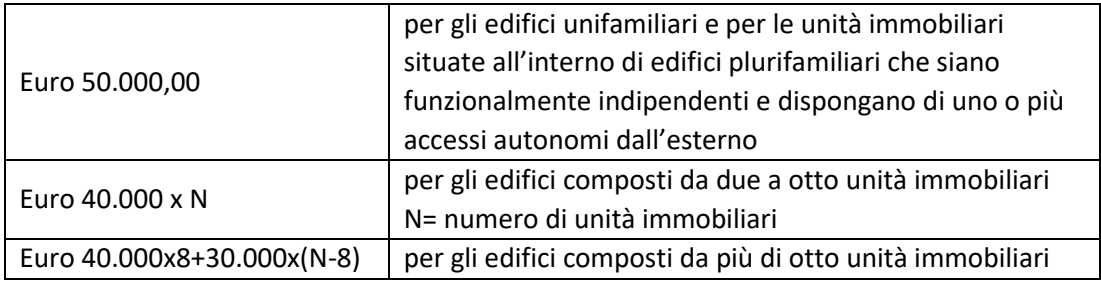

- Per l'installazione di impianti solari fotovoltaici (art.119 comma 5), il massimale di spesa è pari a:

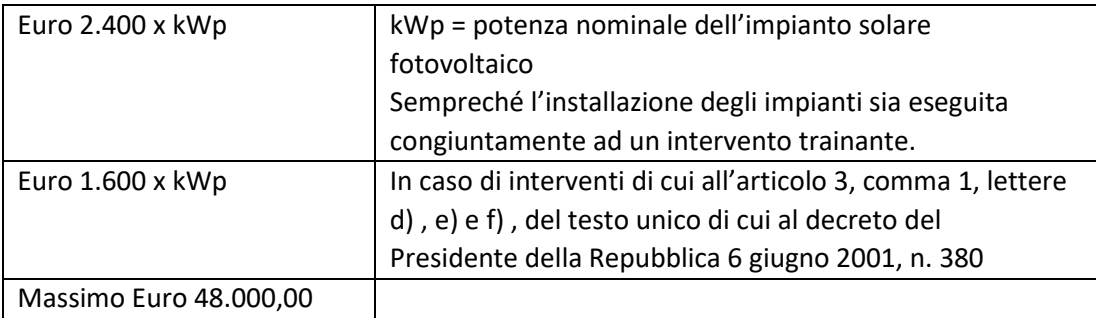

Qualora l'importo totale è superiore al massimale di spesa, la differenza è a totale carico del committente e la stessa non può essere inserita in altre tipologie di interventi (ad es. Ristrutturazione) in quanto per lo stesso intervento si può usufruire solo di una agevolazione fiscale.

- 7. Redazione CILA, CILAS, SCIA, Permesso di costruire, etc.
- 8. Comunicazione Inizio Lavori
- 9. Direzione Lavori, Misure e Contabilità
- 10. Al raggiungimento di almeno il 30% di lavori, redazione Stato di Avanzamento Lavori, con determinazione degli importi dei lavori eseguiti in ciascuna categoria di lavori;
- 11. Per il Super Ecobonus: Compilazione dell'Asseverazione sul portale dell'ENEA <https://detrazionifiscali.enea.it/creaasseverazione.asp>

con indicazione delle caratteristiche degli interventi, del costo complessivo previsto in progetto e del costo dei lavori realizzati:

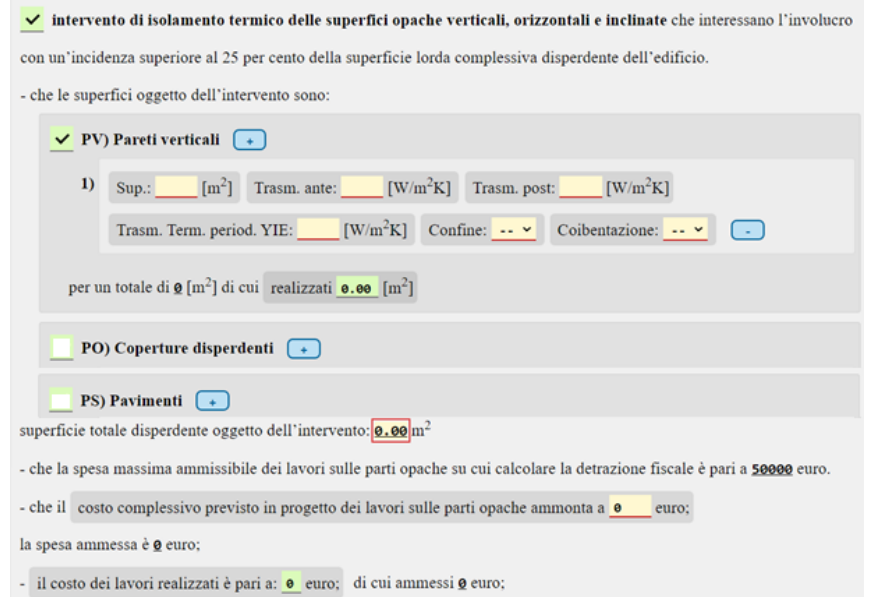

- 12. Per il Super Sismabonus: Compilazione dell'Asseverazione ai sensi dell'art. 3 comma 4-ter del D.M. 28/02/2017, e smi;
- 13. Emissione Fatture con "Sconto in Fattura" da parte del General Contractor e/o da parte di tutti i prestatori d'opera e di servizi che sono intervenuti nella pratica;
- 14. Comunicazione all'Agenzia delle Entrate dell'opzione di cessione
- 15. ecc.

Dette Fasi e l'elenco dei documenti da produrre sono anche indicate nell'esempio pubblicato sul sito della SIM srl:

[https://www.madosoft.it/SIM\\_Download/Superbonus110/Documenti/Esempio%20Pratica%20Superbonus](https://www.madosoft.it/SIM_Download/Superbonus110/Documenti/Esempio%20Pratica%20Superbonus%202.pdf) [%202.pdf](https://www.madosoft.it/SIM_Download/Superbonus110/Documenti/Esempio%20Pratica%20Superbonus%202.pdf)

Il software in oggetto, consente di eseguire velocemente le operazioni di cui ai superiori punti 6, 10 , 13 e 14 oltre a predisporre i dati per l'Asseverazione dell'Enea (punto 11) al fine di velocizzare l'inserimento degli stessi nel portale.

- Verifica dei Massimali
- Verifica degli Stati di Avanzamento Lavori
- Fatturazione
- Predisposizione Asseverazione Enea
- Comunicazione all'ADE dell'opzione di cessione

<span id="page-6-0"></span>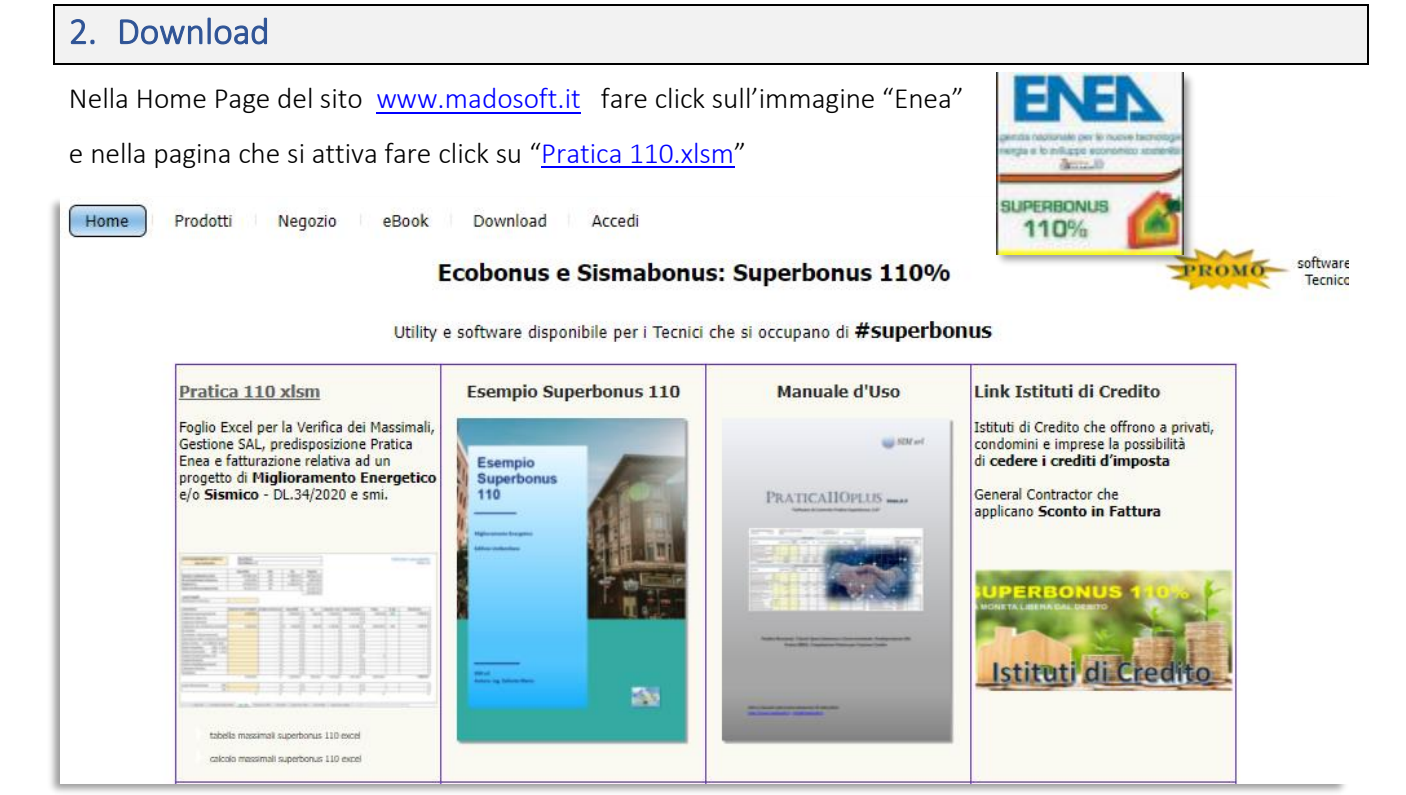

oppure selezionare il menu "Prodotti" – "Superbonus110" – "Pratica110plus"

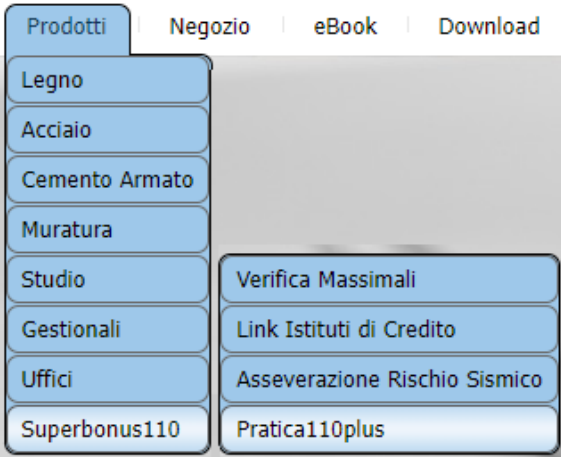

Nella pagina di presentazione del software, fare click sul pulsante "Download" per scaricare direttamente il file Excel

se il proprio sistema di protezione Blocca i download di file Excel, è possibile scaricare il corrispondente file zip Download zip download zip format

La prima volta che si apre il file excel è necessario Abilitare la Modifica

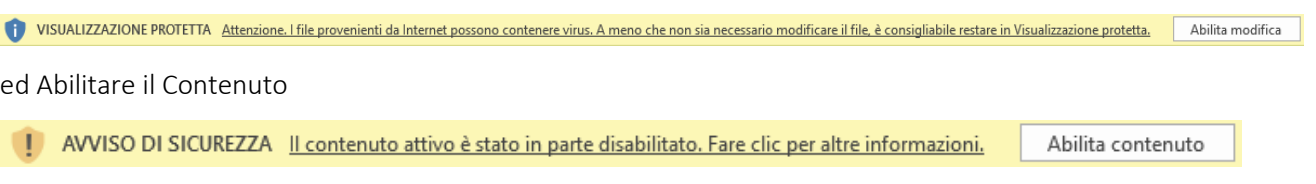

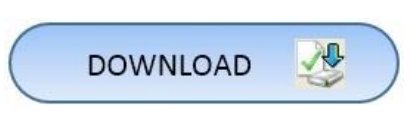

# <span id="page-7-0"></span>3. Attivazione Software / Titolare

Assicurarsi che il PC sia connesso ad internet, quindi:

Compilare la Scheda "Dati Titolare" con i propri dati, cosi come riportati nella Licenza d'Uso rilasciata dalla SIM srl, quindi fare click su "Attiva Software"

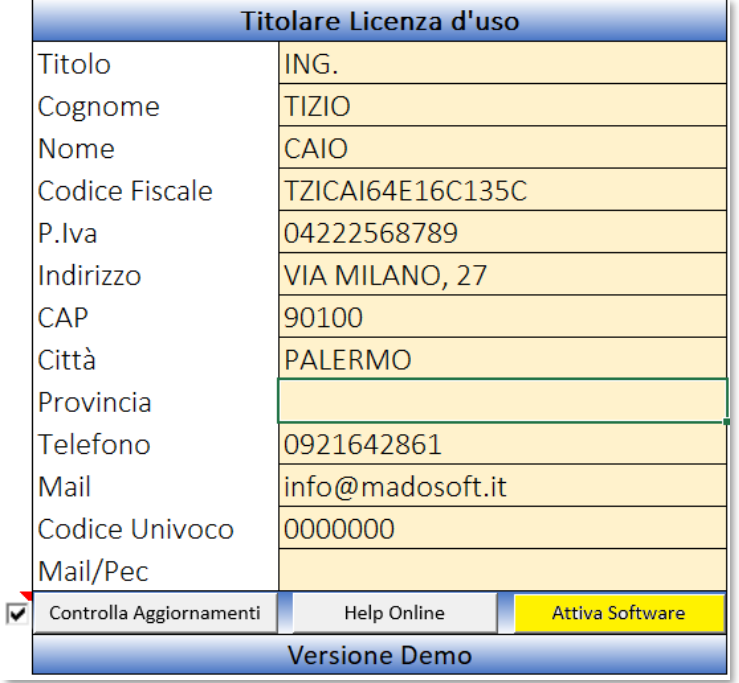

in automatico, verrà attivato il software e nella cella selezionata verrà riportato il n. di licenza

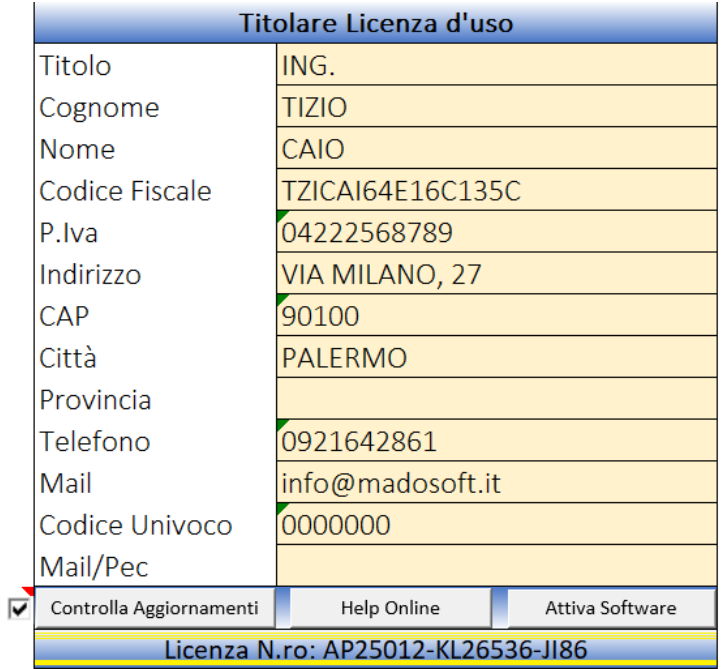

# <span id="page-8-0"></span>3.1. Controlla Aggiornamenti

# <span id="page-8-1"></span>3.2. Help Online

# <span id="page-8-2"></span>3.3. Controlla all'Avvio

Nella scheda "Titolare" sono presenti inoltre i pulsanti:

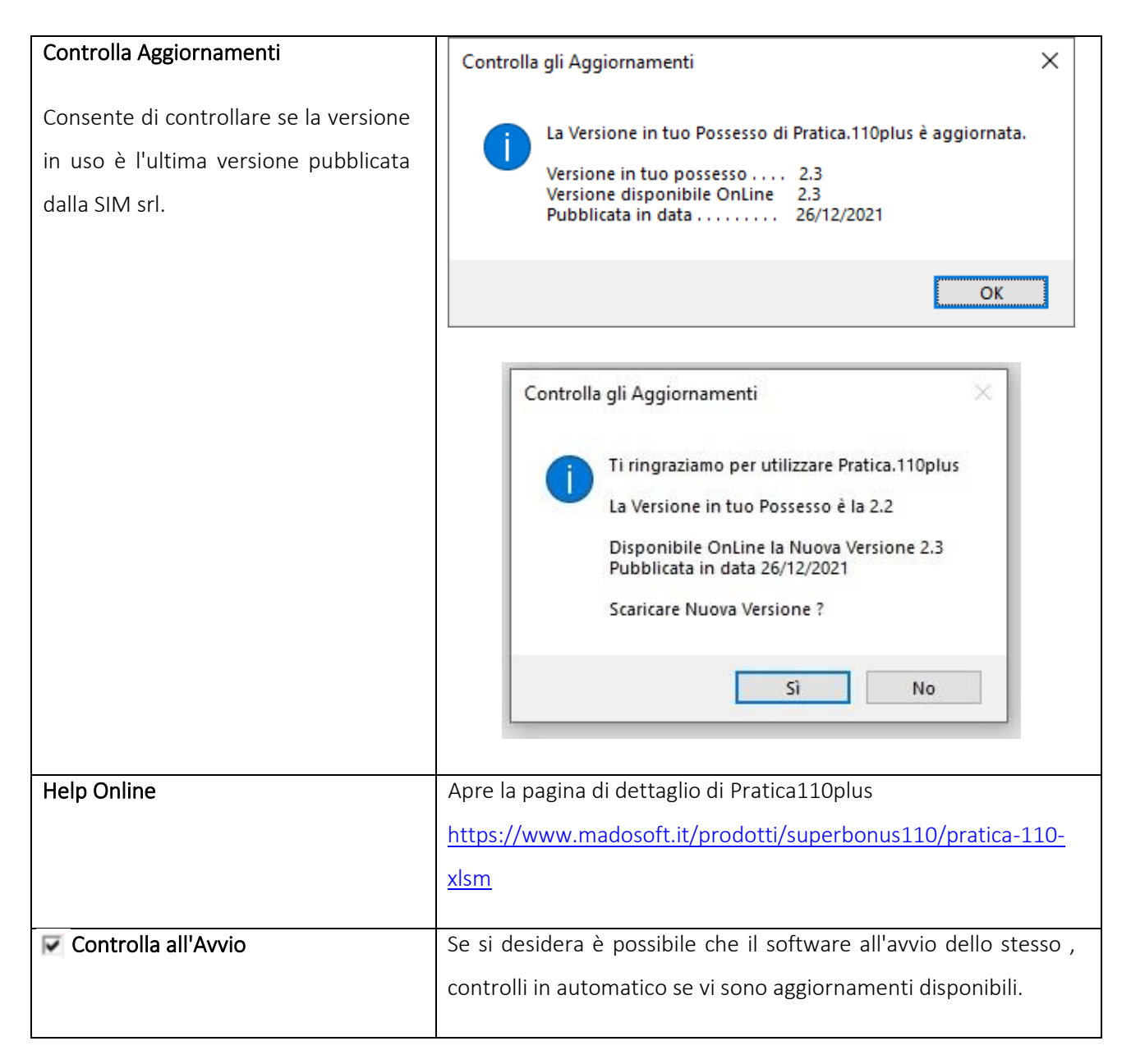

# <span id="page-9-0"></span>4. Dati Generali

Nella scheda "Dati Gen" è possibile specificare la tipologia dell'immobile, i dati dell'edificio, i dati relativi al computo metrico eseguito prioritariamente, la specifica delle spese tecniche, i dati dell'appaltatore ed i dati dei tecnici che si occupano delle varie fasi progettuali.

# <span id="page-9-1"></span>4.1. Tipologia Immobile

Specificare se trattasi di un "Edificio Unifamiliare" oppure di un "Condominio" Nel caso di condominio, specificare il N. di Unità Immobiliari , la denominazione ed il codice fiscale

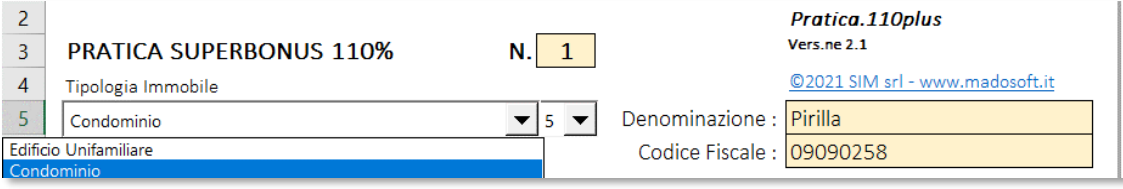

# <span id="page-9-2"></span>4.2. Dati Edificio

Specificare il Comune dove è ubicato l'edificio, l'indirizzo, ecc.

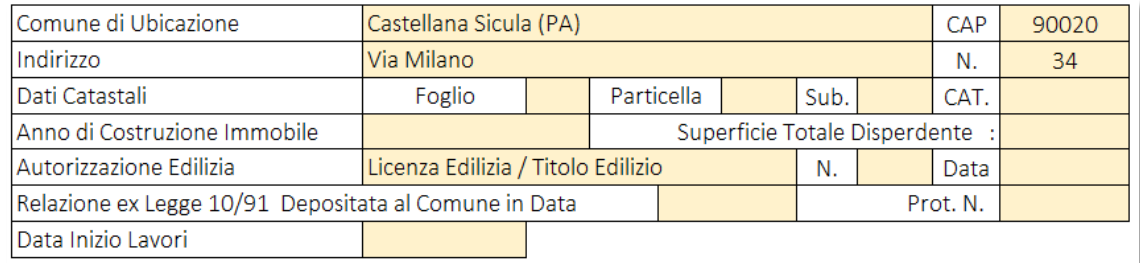

# <span id="page-9-3"></span>4.3. Dati Progetto e Computo Metrico

Specificare l'Oggetto dei lavori e gli importi totali delle lavorazioni, determinati con il computo metrico.

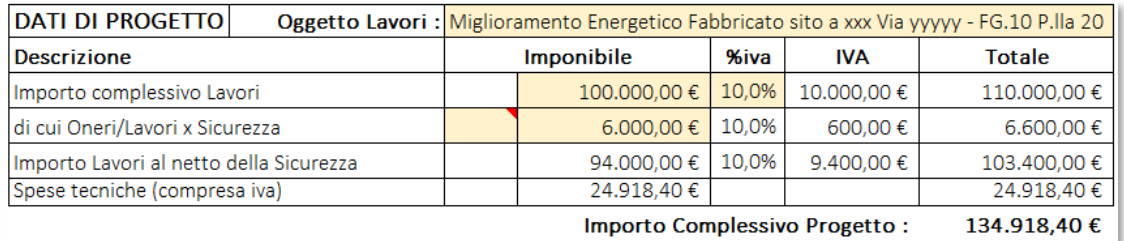

Per ciò che attiene gli importi, specificare Imponibile Lavori, Oneri Sicurezza ed aliquota iva. Nella tabella successiva specificare le spese tecniche, il cui importo totale compresa iva, verrà automaticamente riportato nella tabella sopra indicata e verrà automaticamente determinato l'importo complessivo del progetto.

# <span id="page-10-0"></span>4.4. Spese Tecniche

#### Specificare le spese tecniche.

Se si desidera è possibile specificare le spese tecniche per ogni professionista che svolge attività professionale nell'ambito del progetto (consigliato) oppure si indica l'importo complessivo delle stesse.

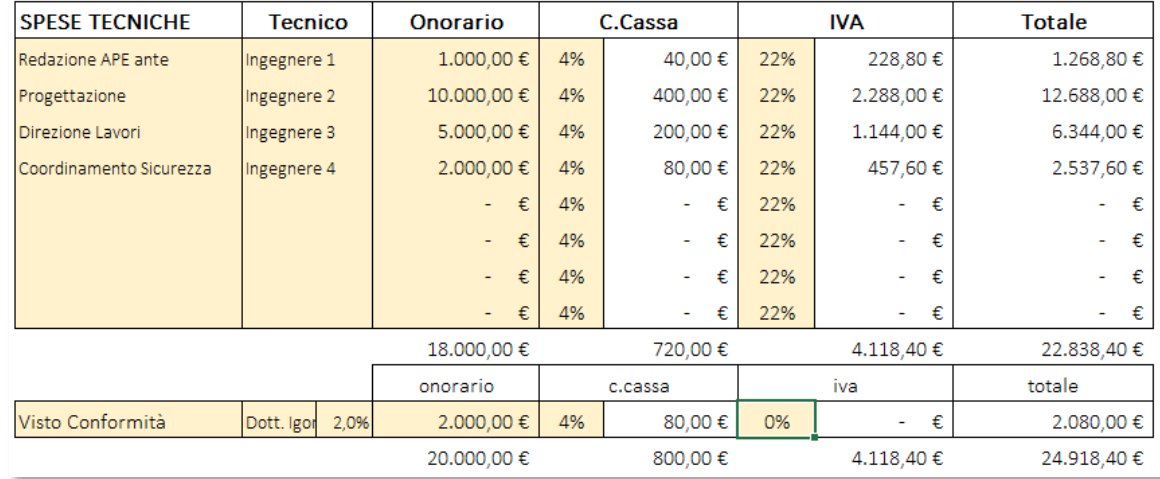

#### Per ogni tecnico, specificare dati fiscali e specificare se lo stesso applica o meno lo sconto in fattura.

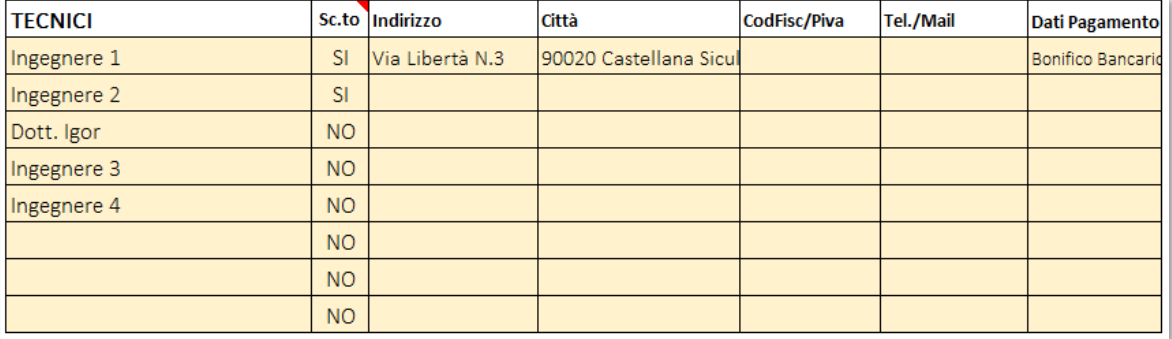

Se il tecnico applica lo sconto in fattura, sarà lo stesso a fatturare le proprie prestazioni professionali al committente ed avrà diritto alla detrazione pari al 110%, ossia sulla sua parcella pari ad es. ad €.10.000,00 gli verrà riconosciuta una detrazione pari ad €.11.000,00.

Se il tecnico non applica lo sconto in fattura, le proprie prestazioni possono essere fatturate al committente da parte del General Contractor, in questo caso il General Contractor avrà diritto alla detrazione maggiorata del 10%. Successivamente il tecnico fatturerà le proprie prestazioni (non maggiorate del 10%) al General Contractor.

Si tenga presente che se si vuole cedere il proprio credito ad un istituto di credito, ad oggi vengono applicate % di spesa pari a circa il 10%, pertanto la maggiore detrazione riconosciuta del 10% verrà utilizzata per coprire gli oneri di attualizzazione del credito.

- a. Il General contractor incassa €. 11.000,00 sotto forma di detrazione fiscale, si troverà nel proprio cassetto fiscale un credito di €.11.000,00 da poter utilizzare in compensazione o da poter cedere ad istituti di credito;
- b. Per attualizzare detto credito, nel momento in cui lo cede ad un istituto di credito, riceverà €.10.000,00;
- c. Successivamente dovrà pagare la parcella al tecnico di €.10.000,00

Il General Contractor non può lucrare sulle prestazioni professionali

# <span id="page-11-0"></span>5. Computo-Massimali

La scheda "Computo-Massimali" è la scheda più importante da compilare prima di presentare i documenti al Comune ed iniziare i lavori.

Da tale scheda è possibile verificare se la spesa totale di ogni intervento e/o di gruppo di interventi (comprensiva di importo lavori, imposte e spese tecniche), è inferiore o superiore al massimale di spesa indicato dalla normativa.

Ad es. per gli edifici unifamiliari , il massimale di spesa previsto dalla Legge per il gruppo di interventi di isolamento termico delle superfici opache verticali, orizzontali e inclinate è pari ad €.50.000,00

Pertanto se dal calcolo dell'insieme delle spese imputabili a tale gruppo risulta un importo superiore ad €.50.000,00 la differenza sarà a totale carico del committente, in quanto l'Agenzia delle Entrate riconoscerà all'Appaltatore solo la somma di €.50.000,00 maggiorata del 10% (che come abbiamo detto servirà allo stesso per l'attualizzazione del credito).

Prima di compilare la scheda "Computo-Massimali" si consiglia di predisporre il computo metrico raggruppando le lavorazioni in gruppi corrispondenti alle tipologie di interventi previsti dalla Legge sul Superbonus.

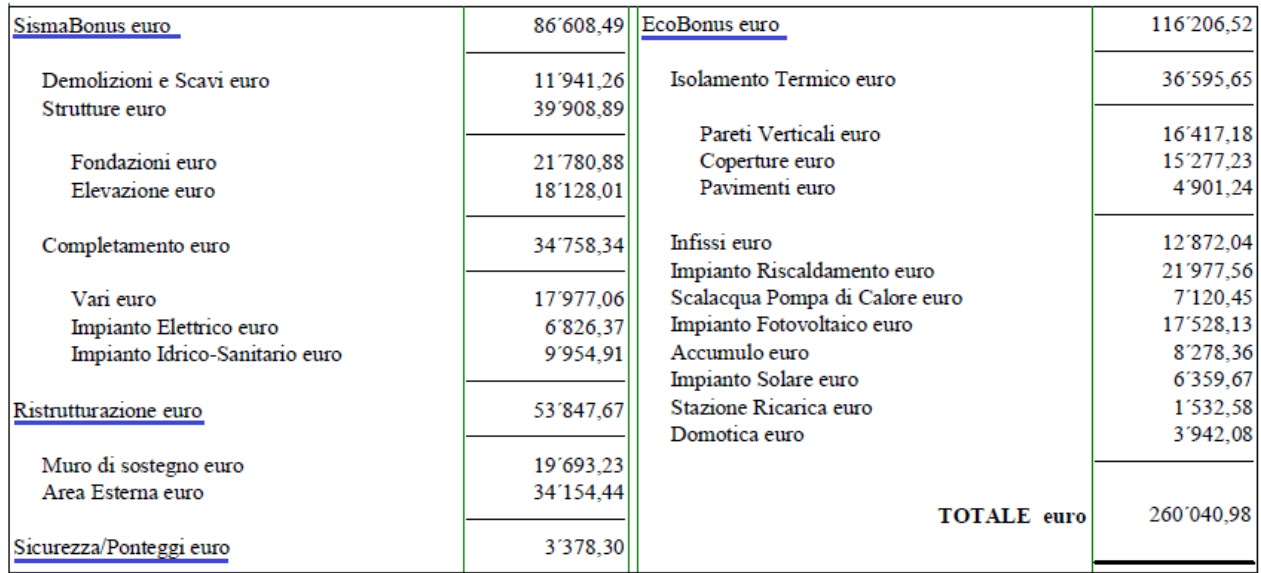

#### **COMPUTO METRICO**

Inseriti detti importi nella scheda Massimali, il software controllerà se la sommatoria degli importi inseriti per i singoli interventi corrisponde con il totale imponibile da progetto precedentemente inserito nella scheda "Dati Gen".

Immediatamente determina l'iva per ogni tipologia di intervento e l'iva complessiva.

Quindi verifica che la sommatoria delle spese relativa alla sicurezza per ogni tipo di intervento sia uguale all'importo indicato per la sicurezza nella scheda "Dati Gen".

E verifica che la sommatoria delle spese tecniche per ogni tipo di intervento sia uguale all'importo indicato per le stesse nella scheda "Dati Gen".

Se una delle suddette verifiche non è soddisfatte nella parte superiore del foglio appare un messaggio specifico evidenziato in rosso.

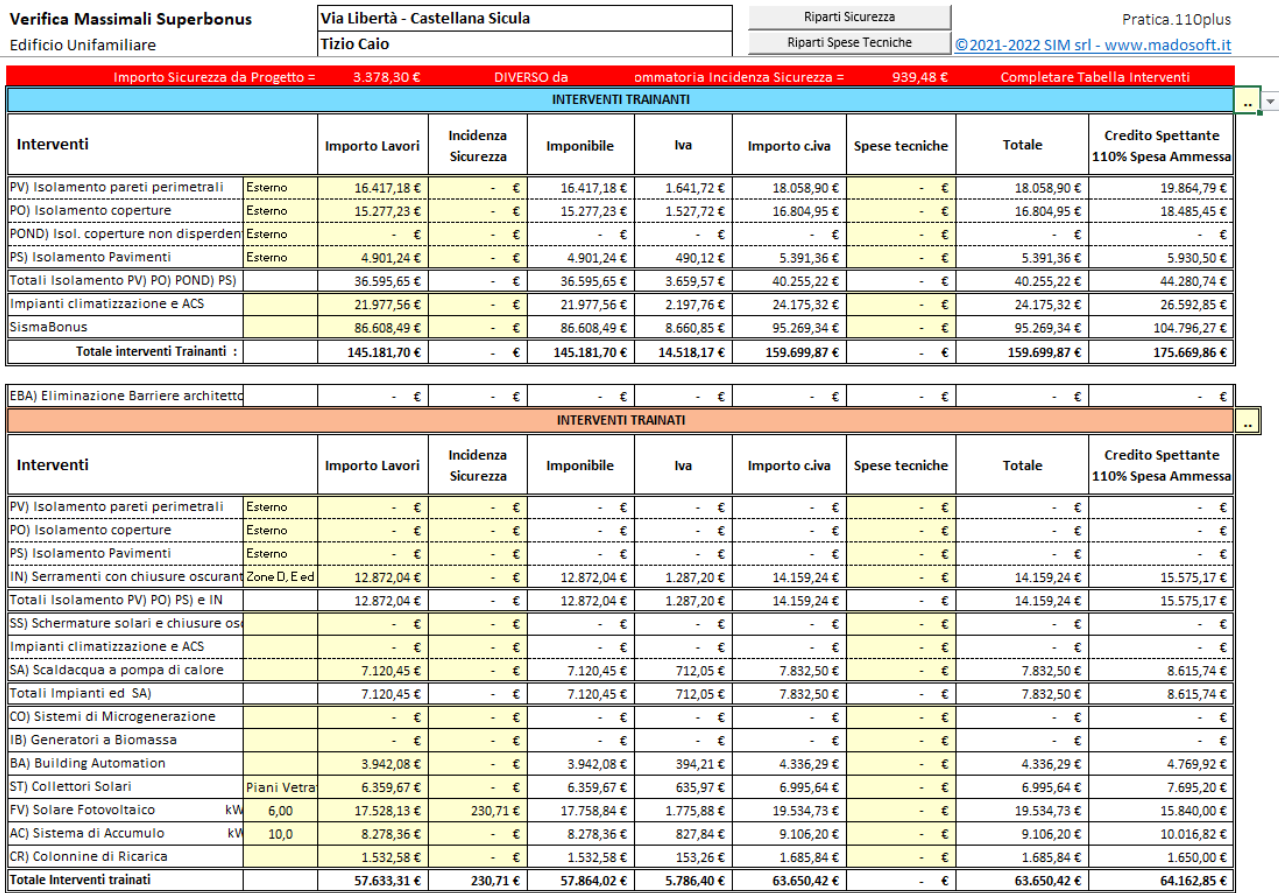

A questo punto occorre specificare le spese relative alla sicurezza e le spese tecniche inerenti ogni tipologia di intervento.

La normativa non specifica come ripartire le spese tecniche ai singoli interventi e si ritiene non corretto determinare tante parcelle quanti sono gli interventi previsti.

Alcuni tecnici, determinata la parcella complessiva relativa al progetto decidono autonomamente su come ripartire tali spese alle singole lavorazioni.

Il software prevede la possibilità di inserire autonomamente le spese tecniche oppure di ripartire l'importo complessivo delle spese tecniche proporzionalmente all'importo dei singoli interventi.

Analogamente, poiché la normativa non prevede come ripartire le spese comuni a tutti gli interventi e relativi alla sicurezza (ad es. il ponteggio serve sia per isolare le pareti che per montare l'impianto fotovoltaico), il software consente di inserire autonomamente tali spese oppure di ripartire l'importo complessivo delle stesse proporzionalmente all'importo dei singoli interventi.

Facendo click sul pulsante "Riparti Sicurezza" e successivamente sul pulsante "Riparti Spese Tecniche" il software procederà alla ripartizione proporzionale di dette spese, ricalcolerà l'IVA ed il totale di spesa per ogni intervento e per l'intero progetto.

Quindi ricontrollerà le somme totali e se necessario darà il messaggio di eventuali anomalie evidenziato in rosso nella parte superiore del foglio di lavoro.

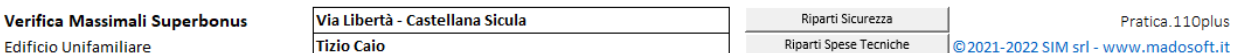

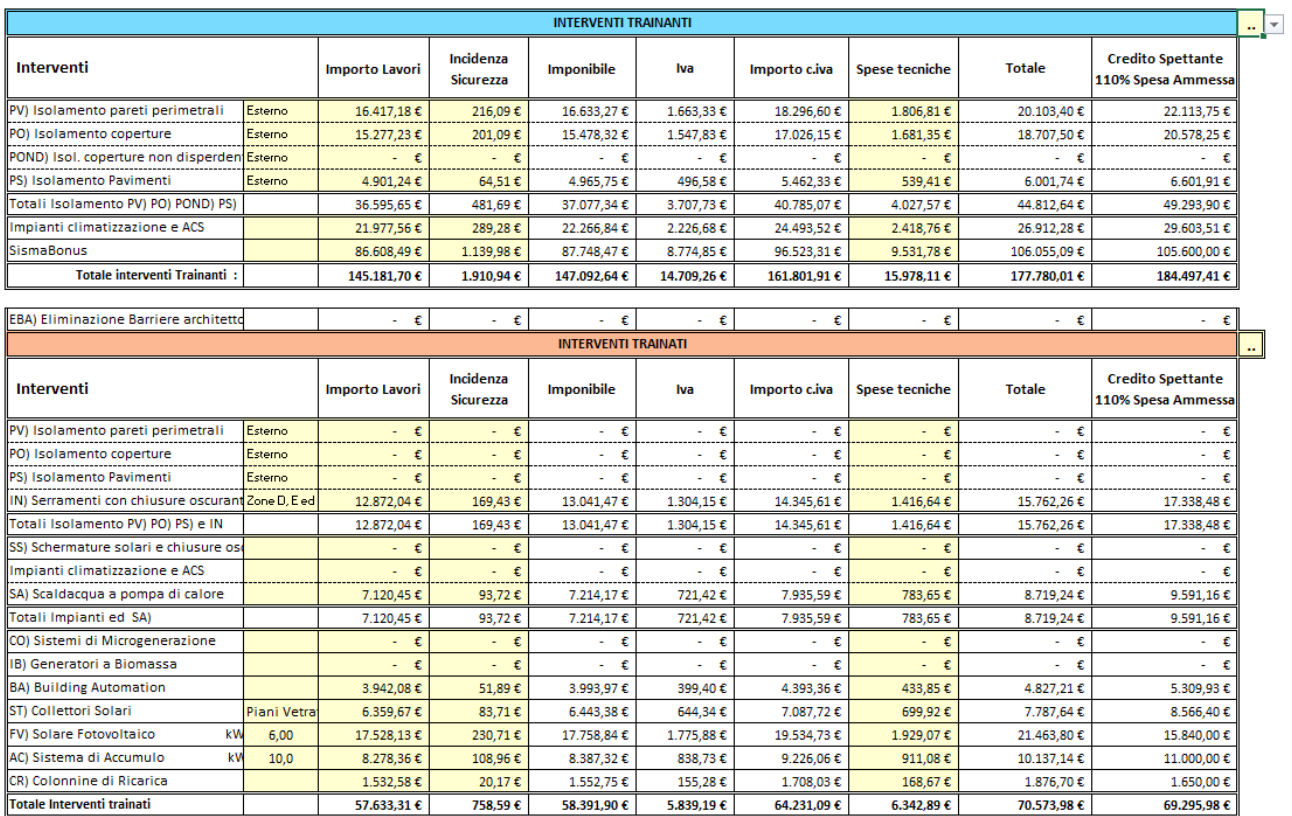

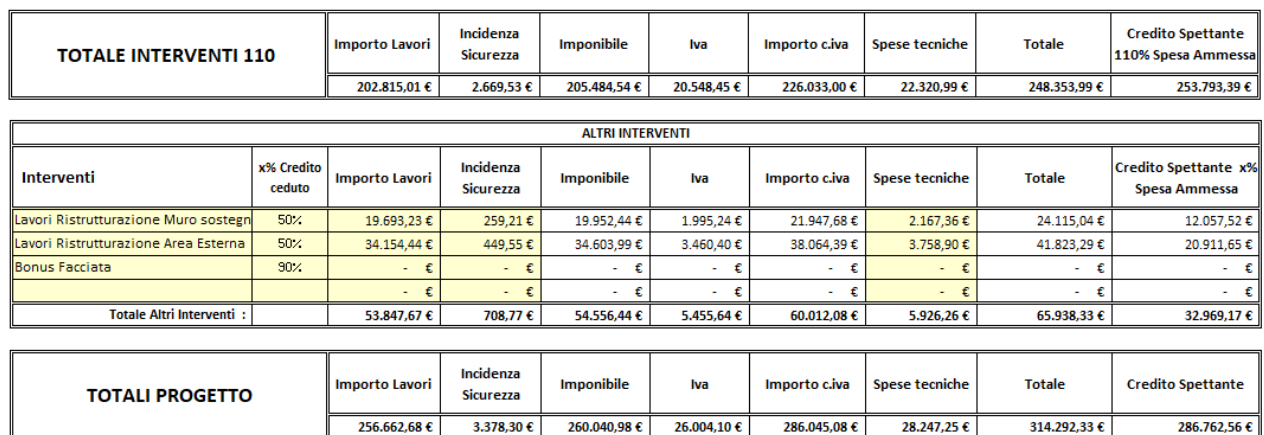

 Nella parte a destra del foglio di lavoro viene inoltre riportata la verifica dei massimali di spesa per ogni tipologia di intervento.

In particolare, per ogni intervento, verranno indicati:

- Il Massimale di spesa previsto dalla normativa
- La spesa ammessa
- La quota eccedente (a carico del committente)
- Un check di verifica

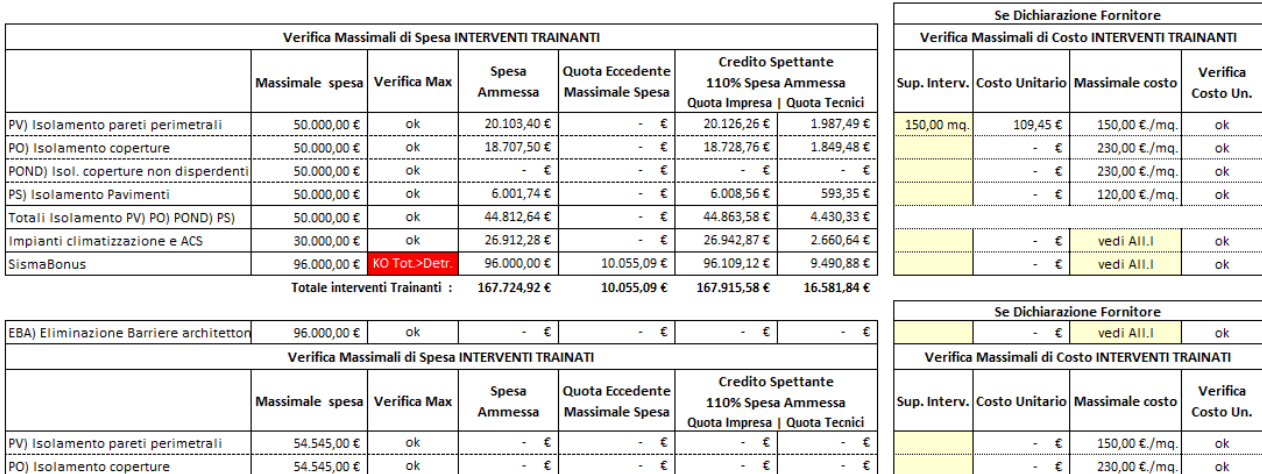

-£

T

 $\overline{\epsilon}$ 

 $\overline{\epsilon}$ 

 $\epsilon$ 

 $\epsilon$ 

 $\left| \epsilon \right|$ 

 $\epsilon$ 

 $\epsilon$ 

 $\epsilon$ 

 $\overline{\epsilon}$ 

 $7.063.80 f$ 

137,14€

376,70€

7.577,64€

 $\epsilon$ 

 $\varepsilon$ 

 $\gamma=\mathfrak{C}$ 

 $\sim$   $\epsilon$ 

 $\sim$   $\epsilon$ 

862,01€

862,01€

477,23€

769.91€

988,63€

148,29 $\epsilon$ 

 $6.228,03€$ 

1.423.63 $\textbf{f}$ 

 $1.558,31$  €

1.558,31€

−€

ं

 $\epsilon$ 

 $\overline{\epsilon}$ 

 $\epsilon$ 

15.780,18€

15,780,18€

8.729,15€

8.729,15€

4.832,70€

7.796.49€

14 416 37€

10.011,37€

 $1.501,71$   $\mathop{\varepsilon}\nolimits$ 

63.067,95€

 $-\epsilon$ 

E

E

 $\epsilon$ 

 $-\epsilon$ 

 $\left\vert \cdot \right\vert$   $\in$ 

 $\omega_{\rm c}$ 

Ţ E

E

 $\epsilon$ 

 $\epsilon$ 

 $\epsilon$ 

 $\overline{a}$  $\epsilon$  120.00 €./mg.

750,00 €./mq.

230,00 €./mq.

vedi AII.I

vedi All.I

vedi All.I

vedi All.I

50,00 €./ma

1250,00 €./mo

vedi AII.I

vedi All.I

vedi AII.I

ok

ok

 $\overline{\mathsf{ok}}$ 

ok

 $\overline{\mathsf{ok}}$ 

ok

ok

 $\overline{\mathsf{ok}}$ 

ok

ok

ok

 $\overline{\mathsf{ok}}$ 

 $\epsilon$ 

 $\overline{\epsilon}$ 

⊤€

 $\overline{\epsilon}$ 

 $\overline{\epsilon}$ 

15.762,26€

15.762,26€

8.719,24€

8.719,24€

4.827,21€

7.787.64 €

14,400,00€

10.000,00€

1.500,00 €

62.996,34€

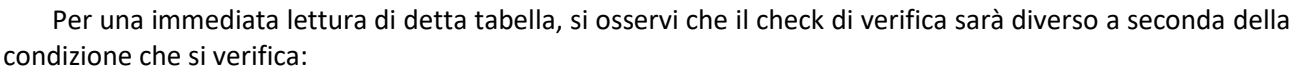

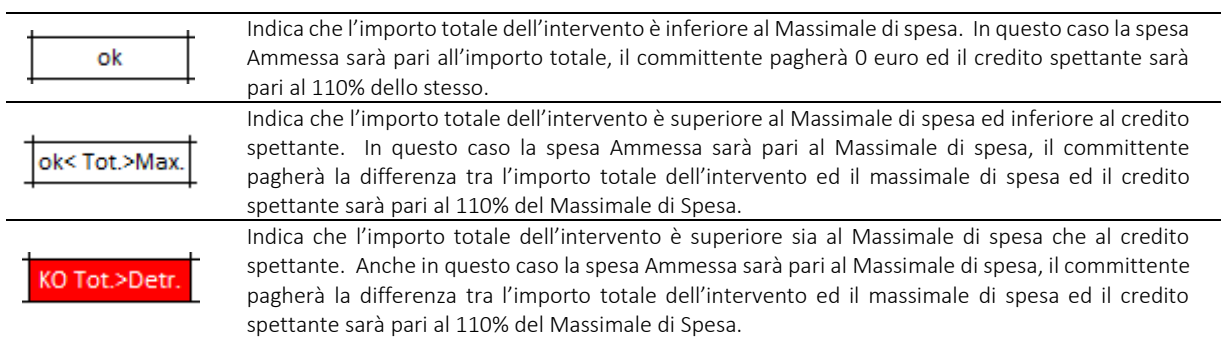

#### Le tabelle riepilogative poste in fondo alle pagine riportano:

PS) Isolamento Pavimenti

IN) Serramenti con chiusure oscuranti

SS) Schermature solari e chiusure osci

Totali Isolamento PV) PO) PS) e IN

Impianti climatizzazione e ACS

Totali Impianti ed SA)

IB) Generatori a Biomassa

**BA) Building Automation** 

ST) Collettori Solari

FV) Solare Fotovoltaico

AC) Sistema di Accumulo

CR) Colonnine di Ricarica

CO) Sistemi di Microgenerazione

54.545,00€

54.545,00€

54.545,00€

54.545,00€

27.272,00€

27.272,00€

27.272,00€

90.909,00 €

27.272,00€

13.636,36€

54.545,00€

14.400.00€

ok

 $\overline{\mathsf{ok}}$ 

ok

 $\overline{\mathsf{ok}}$ 

ok

 $\overline{\mathsf{ok}}$ 

 $\overline{\mathsf{ok}}$ 

 $\overline{\mathsf{ok}}$ 

ok

 $\overline{\mathsf{ok}}$ 

ok

10.000,00 € ok< Tot.>Max.

1.500,00 € KO Tot.>Det

Totale Interventi trainati

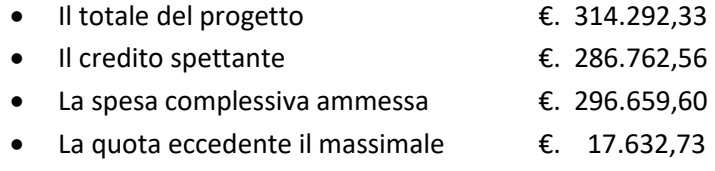

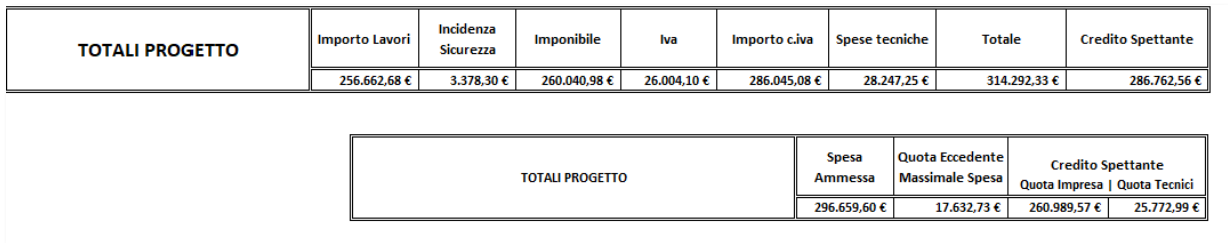

Si osservi che la quota eccedente il massimale di spesa, pari alla differenza tra il totale del progetto (€.314.292,33) e la spesa ammessa (€.296.659,60)

#### €.314.292,33 - €.296.659,60 = €. 17.632,73

non sempre rappresenta la quota che sarà a carico del committente.

#### Nel caso in esame, poiché vi sono sia interventi che usufruiscono del superbonus pari al 110%

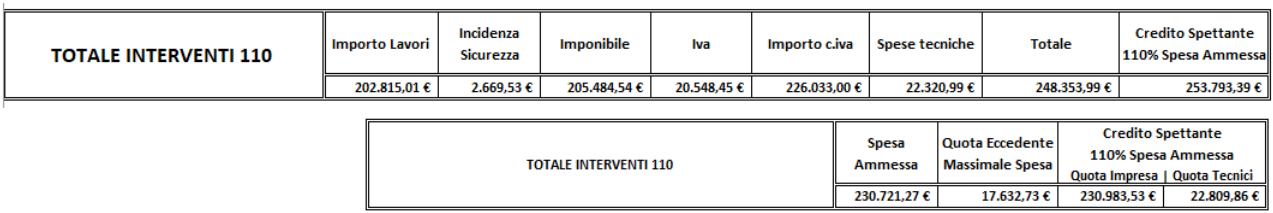

#### che interventi che usufruiscono del bonus ristrutturazione pari al 50%

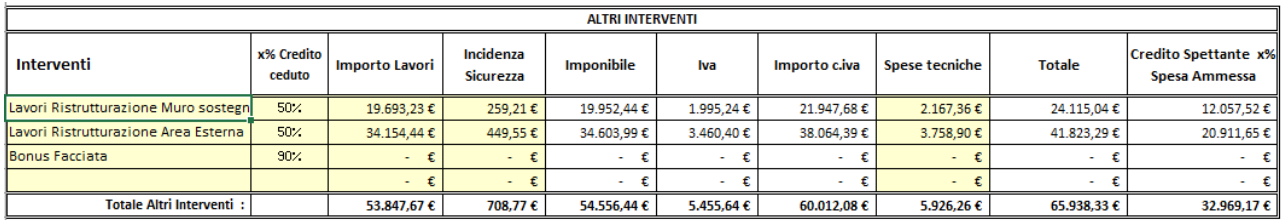

bisogna tener conto del fatto che oltre la suddetta quota eccedente i massimali di spesa, il committente dovrà pagare pure la restante quota del 50% sugli interventi di ristrutturazione e gli eventuali oneri per l'attualizzazione del credito.

Al fine di determinare l'importo complessivo a carico del committente, nella tabella finale è possibile specificare la quota % effettiva per cessione del credito degli interventi 110 e degli altri interventi ed il software in automatico determinerà l'importo a Carico del committente

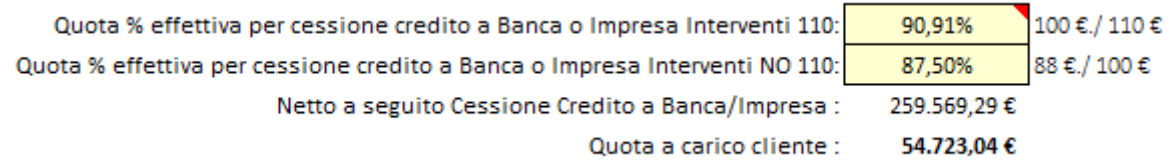

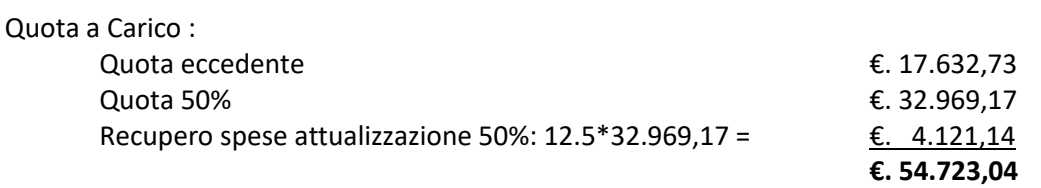

### <span id="page-16-0"></span>6. Stato Avanzamento Lavori

Le schede "SAL.30% , 60% e finale" consentono di verificare e gestire i vari stati di avanzamento lavori.

Redigere i documenti di contabilità relativi allo stato di avanzamento lavori con il proprio software di contabilità, non è sufficiente.

Determinati gli importi dei lavori eseguiti per ciascun intervento, a ciascuno degli stessi occorrerà sommare l'IVA, la quota di oneri della sicurezza, le spese tecniche di competenza per determinare l'importo totale del singolo intervento.

Quindi occorrerà sommare i vari totali calcolati e determinare il totale complessivo del SAL.

Infine occorre verificare che il totale complessivo sia minore o uguale alla percentuale x% dell'importo complessivo dei lavori determinato secondo quanto indicato al §.4.

In relazione a quanto imposto dalla normativa, si ricorda che i SAL possono essere emessi in numero max di tre al raggiungimento delle percentuali indicate.

Comune di Castellana Sicula Provincia di Palermo **STATO AVANZAMENTO LAVORI** N. 1 A TUTTO IL JEWEISSEJ **INDICAZIONE DEI LAVORIE<br>E DELLE<br>SOMMINISTRAZIONI** IMPORTI Num.Ord<br>TARIFFA **TOTALE** unitario **RIPORTO LAVORI A MISURA** Intonaco civile per estemi dello spessore complessivo non superiore a 2.5 cm, costituito da un primo strato di<br>tirazaffo e da un secondo strato estatato e traversato con malta ... mpreso l'onere per spigoli e angoli, ed og  $09.01.07$  $SOMMAND$ <sub>m</sub> 26.90 24.62 662.2  $2 \quad \text{Fornitura e colocazione di lastre di namno di ottima qualità dello spessore di 3 cm, con superfici a coste in vista 10.01.03.001 l'etigale, poste in opera com unalla obsanta o idento, d'undu, ... tura ed ogni altro onere e magistero per dare$ 135,93  $1'341,6$ SOMMANO m<sup>®</sup> 9,87 Fornitura e posa in opera di spianata di malta, in preparazione del piano di posa della impermeabilizzazione, con<br>malta fine di calce dello spessore di almeno 2 cm, tirata con reg ... delle superfici, sia piane che inclina  $12.01.01$  $SOMMANO$ <sup>m<sup>2</sup></sup> 94.39  $823$ 776.83 Fomitura e posa in opera di isolamento termo - acustico orizzontale su solai, porticati, terrazze, ecc., realizzato  $1$  (20.2.05.001) con pannelli rigidi delle dimensioni non inferiori ad 1 m<sup>2</sup>, in ... e EN 1604 ed ogni  $21,01$ 1'983,13 SOMMANO m<sup>2</sup> 94,39 Fornitura e posa in opera di isolamento termo - acustico orizzontale su solai, porticati, terrazze, ecc., realizza<br>con pannelli rigidi delle dimensioni non inferiori ad 1 m<sup>2</sup>, in ... 1604 ed ogni altro onere e magistero p 12.02.05.002 e magistero per dare il 4'247.55 SOMMANO m<sup>2</sup> 849.51  $5.00$ 

Inserendo gli importi degli interventi eseguiti alla data specificata, nella scheda "SAL.30%" il software in automatico determina l'importo totale e verifica se si è raggiunta la soglia minima del 30%.

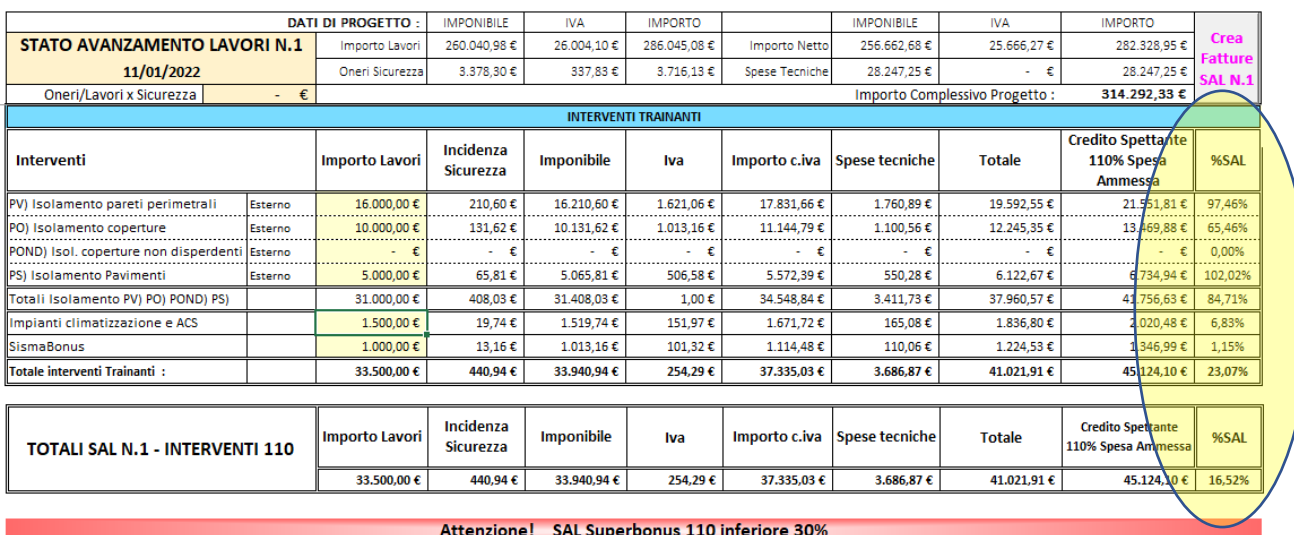

# <span id="page-17-0"></span>7. Fatturazione

Redatto il singolo SAL, prima di presentare l'asseverazione all'ENEA occorre che i prestatori di opere o di servizi emettano le relative fatture.

Solo a scopo indicativo è possibile far creare le fatture necessarie al software, ovviamente ogni fornitore provvederà a fare la fattura per proprio conto e con i propri applicativi contabili, ma deve provvedere a trasmette tali fatture all'asseveratore Enea, in quanto dovranno essere caricate nel portale assieme all'asseverazione.

Selezionando il pulsante "Crea Fattura SAL N..", il software in automatico creerà le seguenti fatture al committente:

- N. 1 fattura da parte dell'Appaltatore

- N. "n" fatture da parte degli "n" tecnici che applicano lo sconto in fattura e creerà le seguenti fatture all'Appaltatore:

**Crea Fatture SAL N.1** 

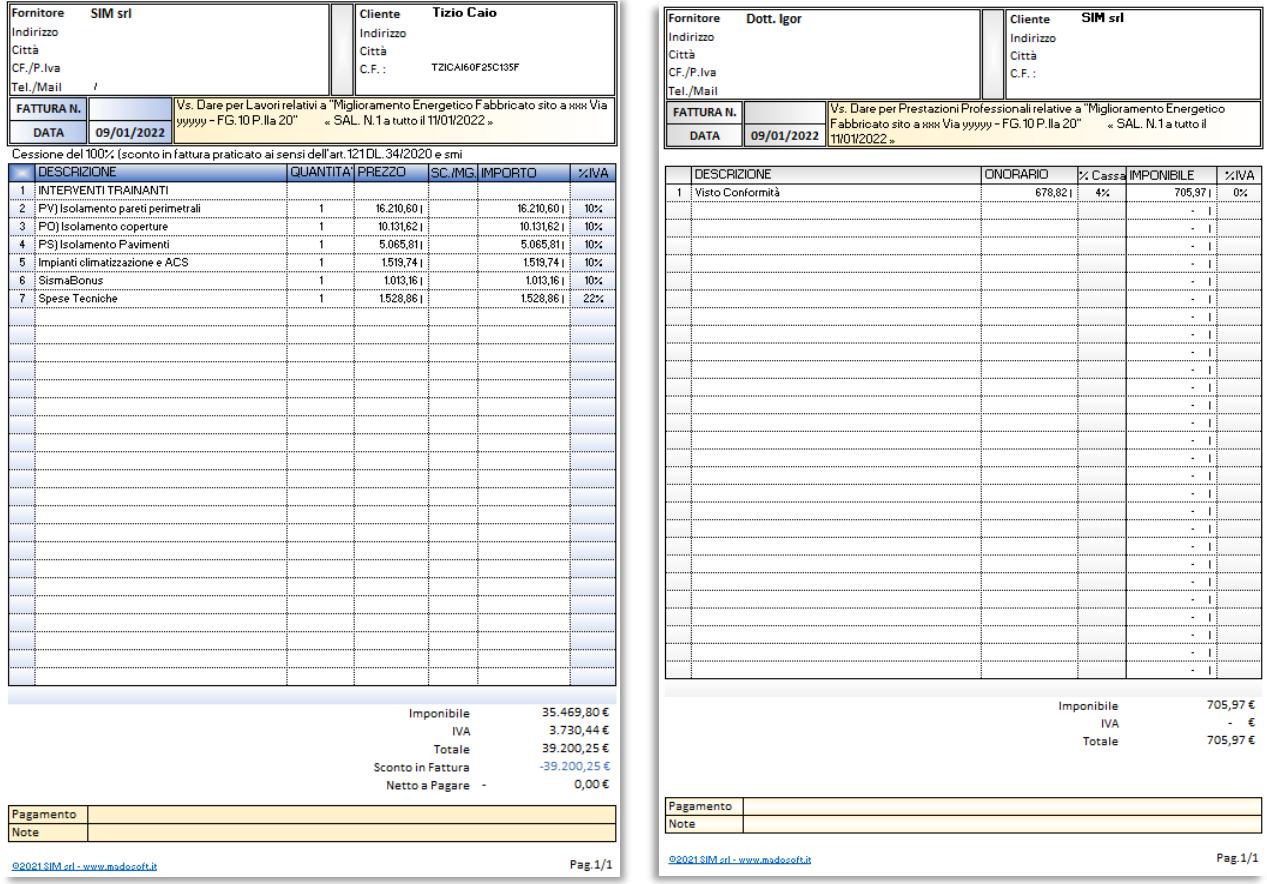

- N. "m" fatture da parte degli "m" tecnici che non applicano lo sconto in fattura

Inoltre creerà un riepilogo delle fatture emesse a nome del committente, il cui importo totale deve corrispondere all'importo dello Stato di Avanzamento Lavori.

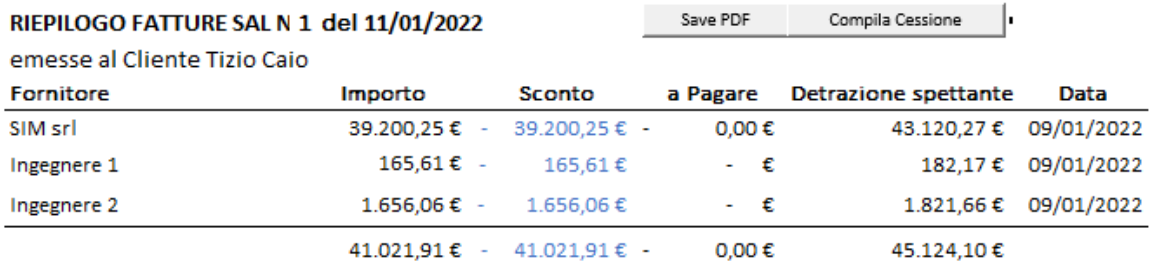

Se si desidera è possibile creare un unico file PDF, facendo click sul pulsante "Save PDF", contenente tutte le fatture di competenza del SAL emesso.

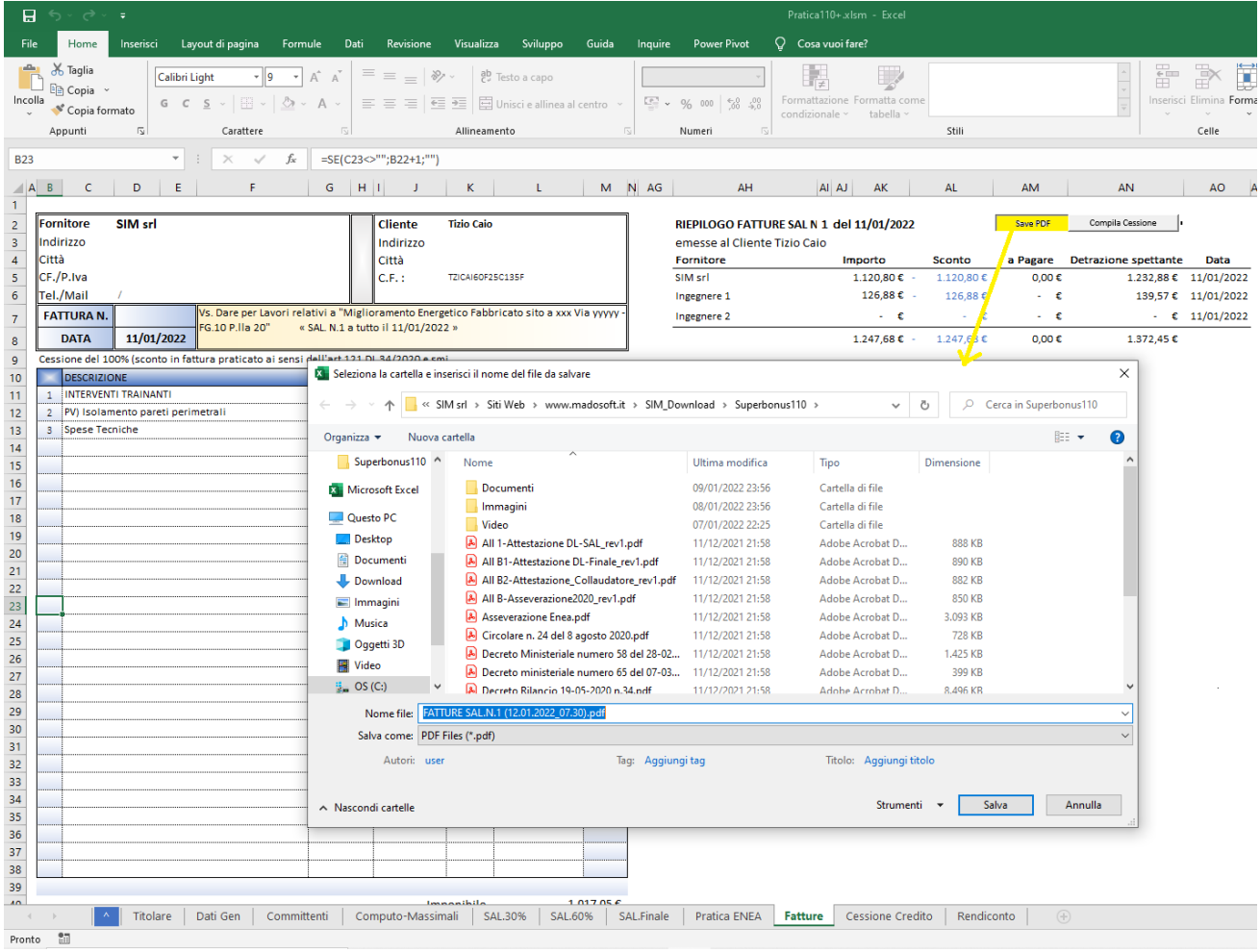

Le stesse potranno servire per futuri controlli e/o per darle ai tecnici che dovranno emettere ufficialmente dette fatture.

# <span id="page-19-0"></span>8. Comunicazione opzioni per interventi edilizi e Superbonus

Nella fase di creazione delle fatture, dopo aver fatto click sul pulsante "Crea Fatture SAL", il software chiede se si desidera compilare anche il modulo "Cessione" per la comunicazione all'Agenzia delle Entrate

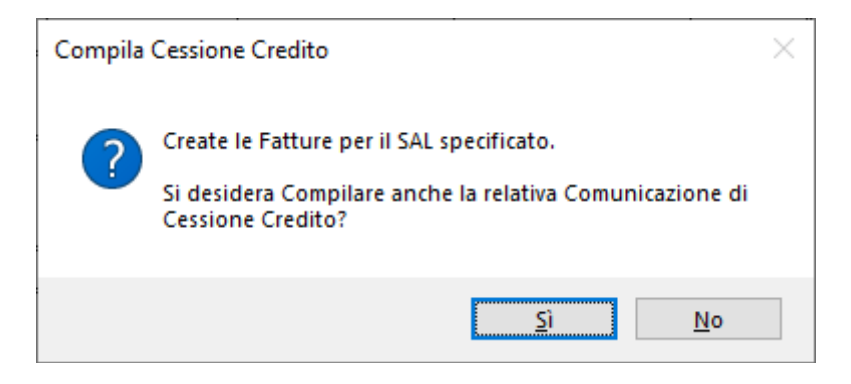

Rispondendo "si", oppure successivamente facendo click sul pulsante "compila cessione", il software provvederà a creare e compilare il modulo "cessione"

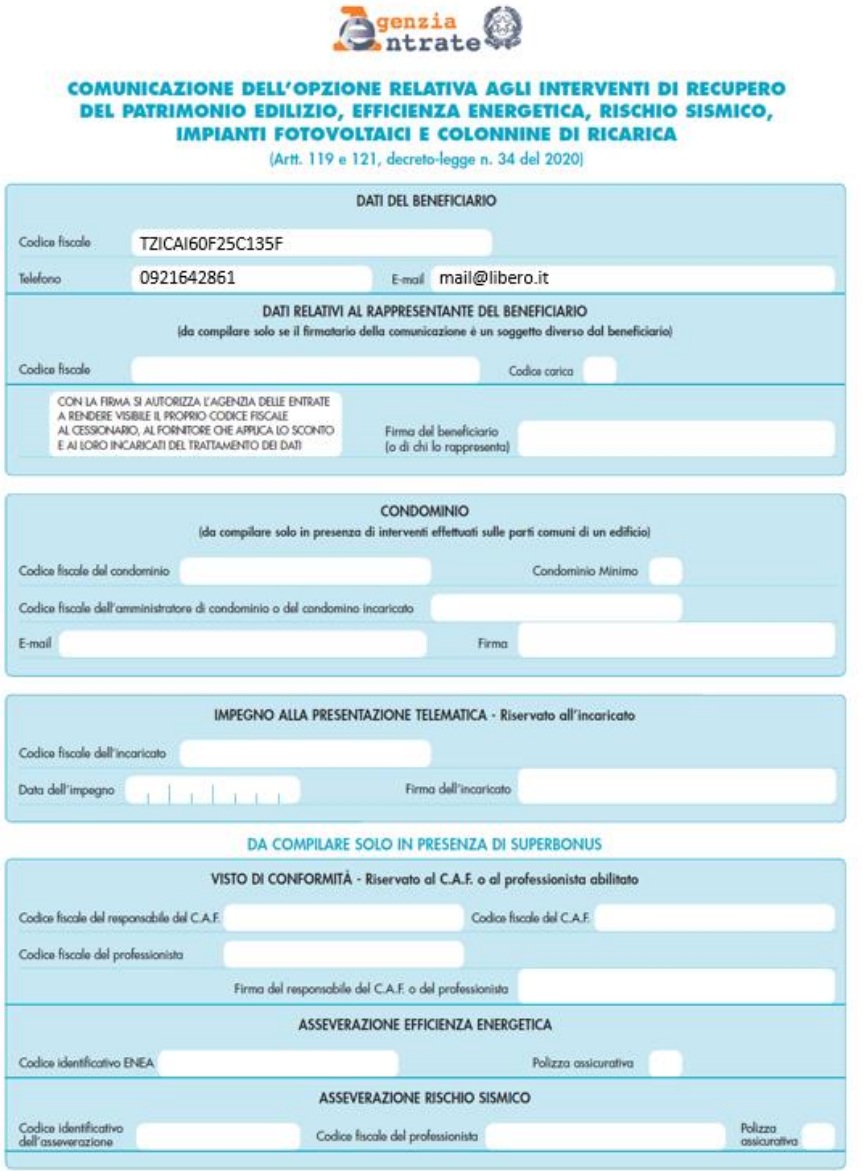

# <span id="page-20-0"></span>9. Rendiconto

Il foglio "Rendiconto" è un foglio non protetto che può essere utilizzato per creare autonomamente

- Tabelle di riepilogo;
- Report di stampe;
- Grafici
- . . . .

Di default vengono proposte alcune tabelle e grafici, ma l'utente è libero di creare ciò che desidera estraendo i dati dai vari fogli di lavoro.

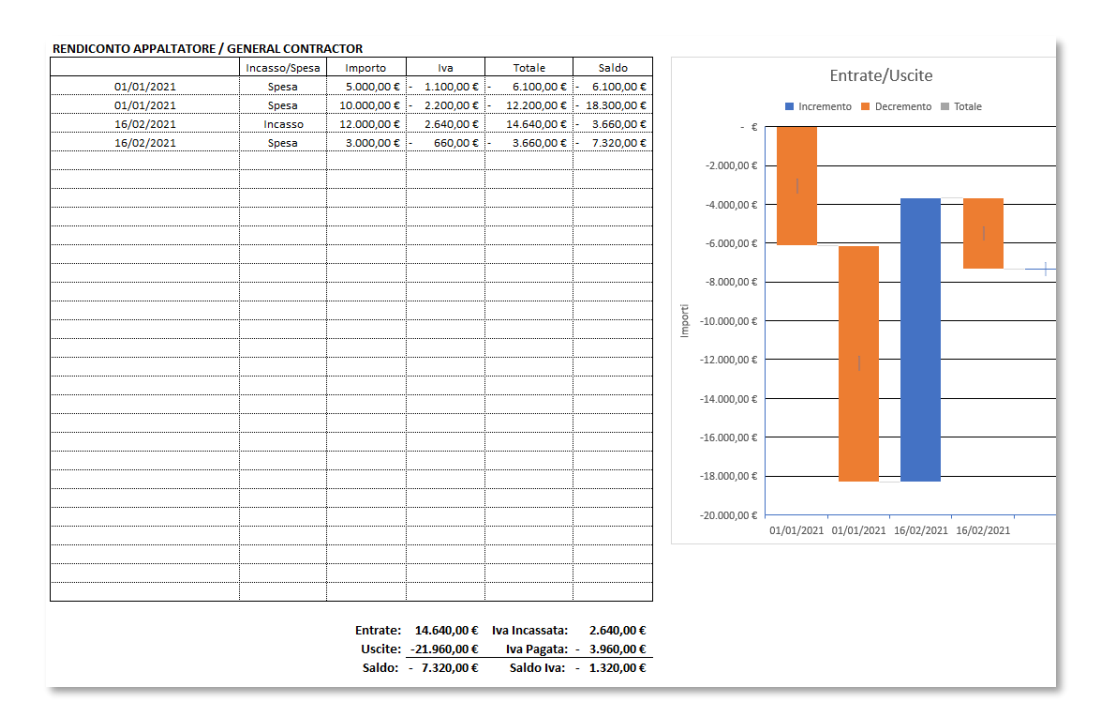

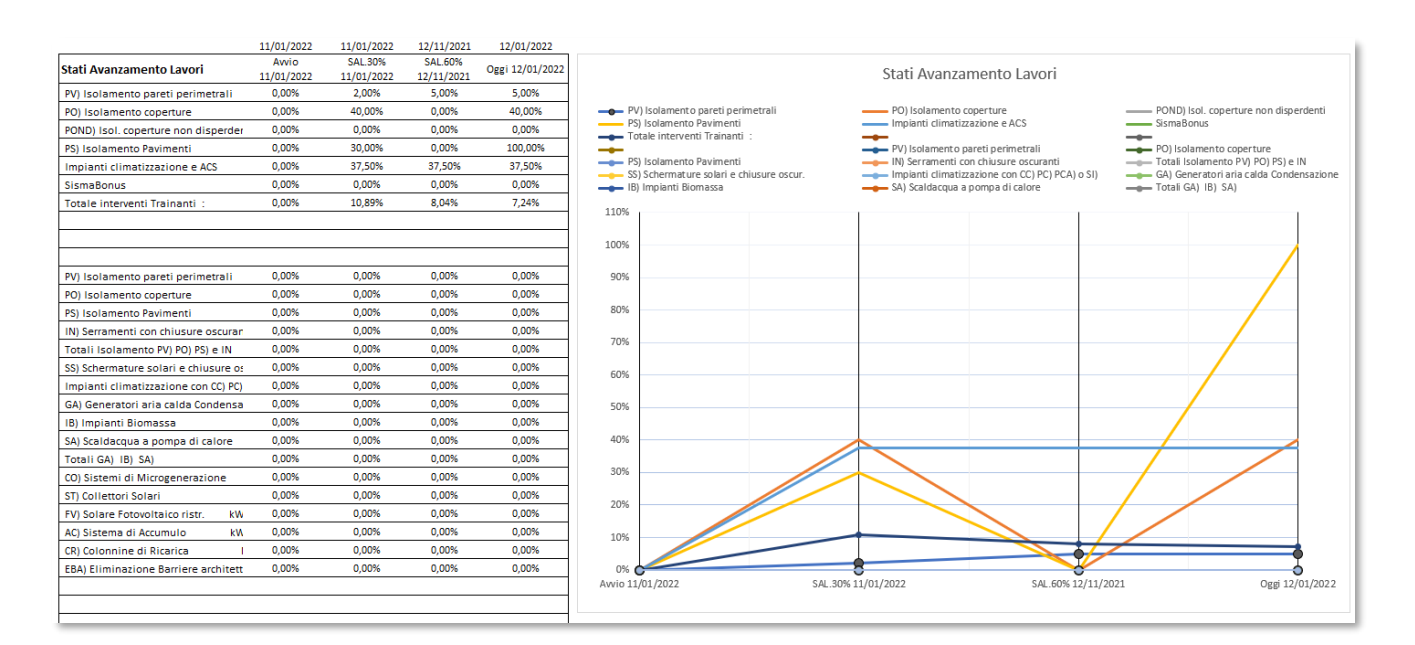

**S.I.M. Società Informatica Madonita s.r.l.**

<span id="page-21-0"></span>Via Libertà n.1 – 90020 Castellana Sicula (PA)

Tel.-Fax 0921-642861

Dominio: [http://www.madosoft.it](http://www.madosoft.it/) Email: [info@madosoft.it](mailto:info@madosoft.it)